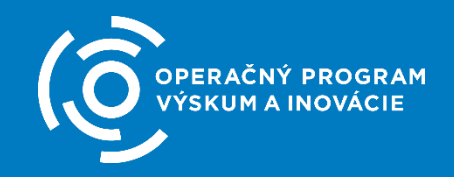

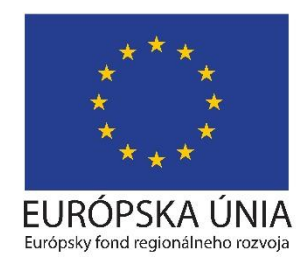

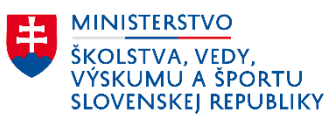

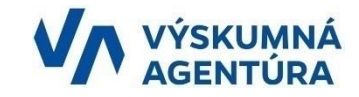

**Informačný seminár pre potenciálnych žiadateľov o NFP k výzve na podporu výskumných medzinárodných projektov schválených v programe H2020 kód OPVaI-VA/DP/2018/1.1.2-01** 

### **ISVA**

**Informačný systém výskumnej agentúry Rozpočet projektu**

**26. októbra 2018 – Výskumná agentúra Sliačska 1, Bratislava**

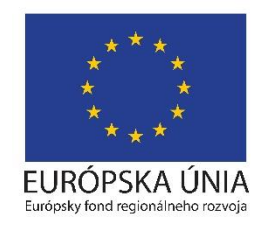

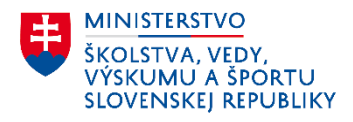

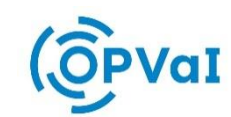

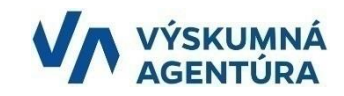

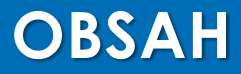

# **1. Základné informácie 2. Praktická ukážka práce 3. Rôzne**

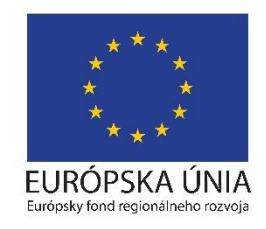

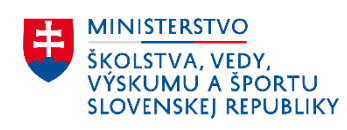

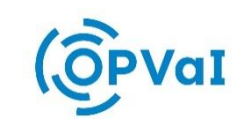

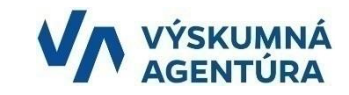

# 1. ZÁKLADNÉ INFORMÁCIE

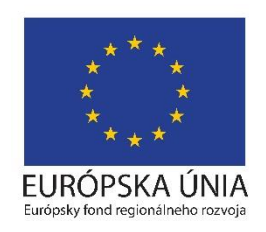

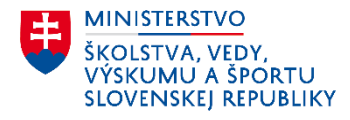

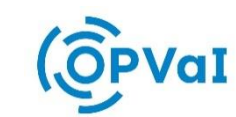

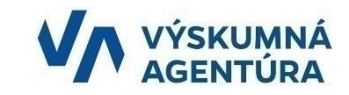

### **ZÁKLADNÉ INFORMÁCIE**

Informačný systém výskumnej agentúry (ISVA) je **online aplikácia**, dostupná prostredníctvom internetového prehliadača na adrese [https://isva.vyskumnaagentura.sk.](https://isva.vyskumnaagentura.sk/) **Primárnou funkcionalitou ISVA je správa rozpočtov k projektom.**

#### **Všetci žiadatelia v rámci predkladaných Žiadostí o NFP (projektov) musia vyplniť rozpočet v aplikácii ISVA !**

Partner/partneri priamo nevstupujú do aplikácie, za partnerov vypĺňa rozpočet žiadateľ.

#### **Rozpočet projektu a hlavné prínosy**

- **Prehľad viacerých rozpočtov na jednom mieste**
- **Automatické priradenie intenzít financovania pre subjekty**
- **Minimalizovanie chybovosti pri zadávaní a kontrole rozpočtových položiek**
- **Rozpočet má preddefinované presné vzorce na výpočty**
- **Overovacie podmienky**
- **Kontrola splnenia limitu Flexibilita 15%**

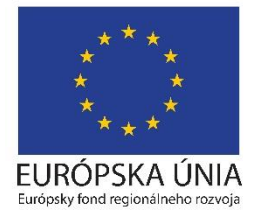

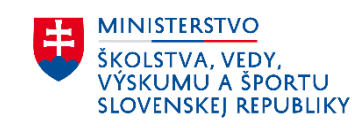

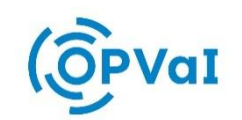

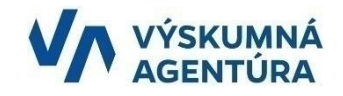

## **ZÁKLADNÉ INFORMÁCIE**

### **Základná funkcionalita**

- **Registrácia a prihlásenie používateľa**
- **Aktivácia rozpočtu**
- **Nastavenie rozpočtu**
	- **Nastavenie subjektov**
	- **Nastavenie aktivít**
- **Evidencia rozpočtových položiek**
- **Generovanie tlačových výstupov**
	- **Podklad pre ITMS2014+**
	- **Rozpočet projektu**
	- **Komentáre k rozpočtovým položkám**
- **Odoslanie rozpočtu do Výskumnej agentúry**

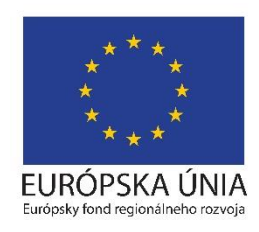

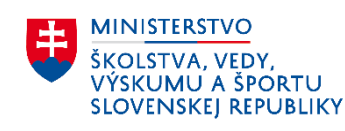

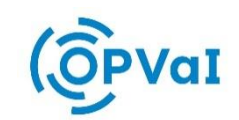

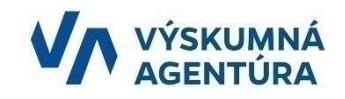

## **2. PRAKTICKÁ UKÁŽKA PRÁCE**

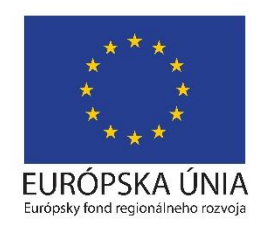

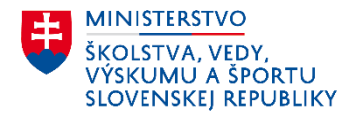

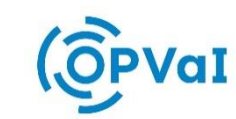

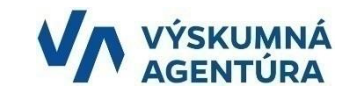

### **PRODUKČNÁ VERZIA ISVA**

- **Internetová adresa produkčnej prevádzky [https://isva.vyskumnaagentura.sk](https://isva.vyskumnaagentura.sk/)**
- **Slúži pre reálne nahrávanie dát k rozpočtu**
- **Ako postupovať v práci s ISVA je popísané v dokumente Príručka k rozpočtu projektu, ktorá je súčasťou každej výzvy**

### **Základný postup**

- **1. Registrácia a prihlásenie do ISVA**
- **2. Aktivácia, nastavenie a vyplnenie rozpočtu v ISVA**
- **3. Odoslanie rozpočtu prostredníctvom ISVA**
- **4. Vygenerovanie PDF výstupov, Rozpočet projektu a Komentáre k rozpočtovým položkám, Podklady k ITMS2014+**
- **5. Zadanie údajov v ITMS2014+ do časti Rozpočet projektu 11, Rozpočet žiadateľa 11.A a Rozpočet partnerov 11.B.**
- **6. Nahranie PDF výstupov v ITMS2014+, Rozpočet projektu a Komentáre k rozpočtovým položkám ako prílohy k Podmienke oprávnenosti žiadateľa.**

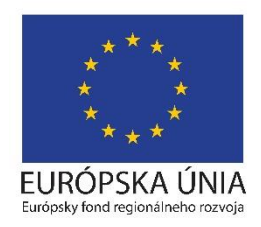

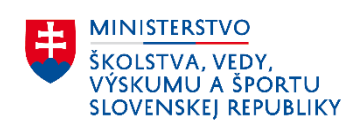

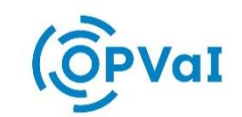

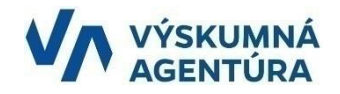

### **TESTOVACIA (UAT) VERZIA ISVA**

- **Internetová adresa testovacej prevádzky**
	- **[http://uat-isva.vyskumnaagentura.sk](http://uat-isva.vyskumnaagentura.sk/)**
- **Slúži na otestovanie a oboznámenie sa s aplikáciou**
- **Údaje nahrané na testovacej prevádzke sa priebežne premazávajú**
- **Niektoré funkcionality sa môžu líšiť z dôvodu prípravy nových verzií ISVA**
- **Odlíšenie od produkčnej verzie je vizuálne pomocou zeleného pásu a nápisom POZOR – UAT verzia systému**

POZOR - UAT verzia systému

UAT - user acceptance testing / Užívatelské akceptačné testovanie

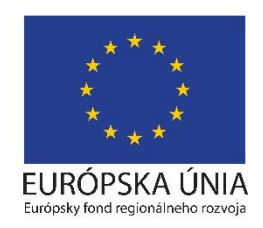

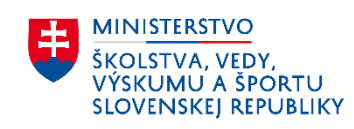

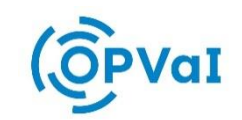

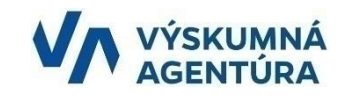

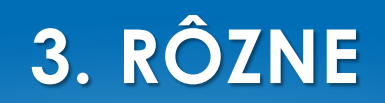

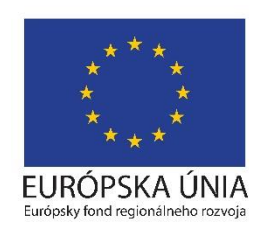

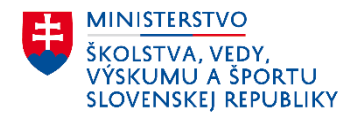

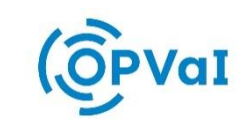

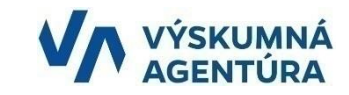

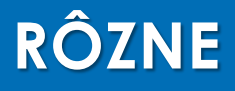

- **Diskusia a otázky k funkcionalite**
- **Pre otázky k rozpočtu zasielať otázky, nahlasovanie problémov, návrhov na vylepšenie online aplikácie ISVA na emailovú adresu**

**[info@vyskumnaagentura.sk](mailto:info@vyskumnaagentura.sk)**

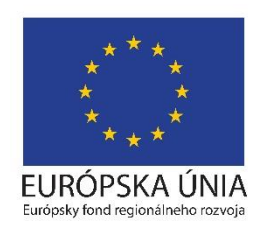

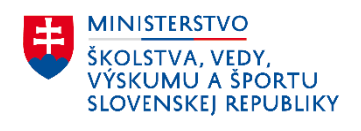

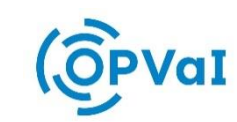

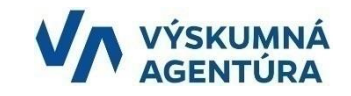

### ĎAKUJEM ZA POZORNOSŤ

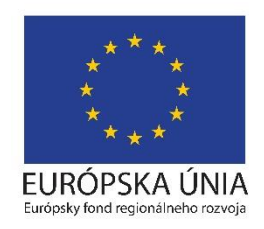

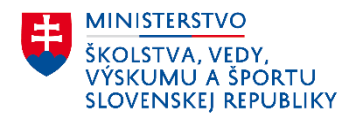

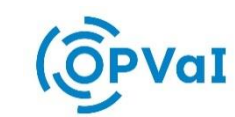

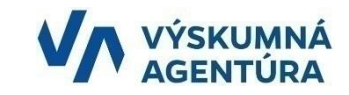